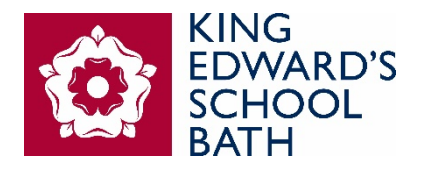

KING EDWARD'S SCHOOL

# ONLINE APPLICATION PLATFORM

A STEP-BY-STEP GUIDE TO REGISTERING AN ACCOUNT AND COMPLETING AN ONLINE APPLICATION FORM

> **KES ONLINE APPLICATION** OR CODE

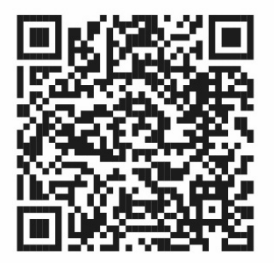

Or alternatively, please visit: [https://www.kesbath.com/admissio](https://www.kesbath.com/admissions/admissions-process/admissions-registration) [ns/admissions-process/admissions](https://www.kesbath.com/admissions/admissions-process/admissions-registration)[registration](https://www.kesbath.com/admissions/admissions-process/admissions-registration)

INTRODUCTORY NOTES ON HOW TO SET-UP AN ACCOUNT AND HOW TO COMPLETE YOUR ONLINE APPLICATION FORM FOR THE PRE-PREP & NURSERY, JUNIOR SCHOOL, SENIOR SCHOOL AND SIXTH FORM

*Please note: If you are considering applying for a place in Year 1 or Year 2, you must contact Admissions first to arrange a tour and a taster session before completing an online KES application form.*

*Late applications for entry into the Nursery may find certain sessions are full, so we recommend that parents contact Admissions first to check availability before completing the application form.*

- 1. Once you have clicked on the application link [\(https://kesbath.applicaa.com/9\)](https://kesbath.applicaa.com/9) you will be presented with our Online Application Homepage.
	- a. If this is your first time on this site, you will need to create an account. To do this, first click on the button **'Start New Application'**
	- b. If you are a returning parent who has already created an account, you will need to input your Username/Email address and Password in the box on the right

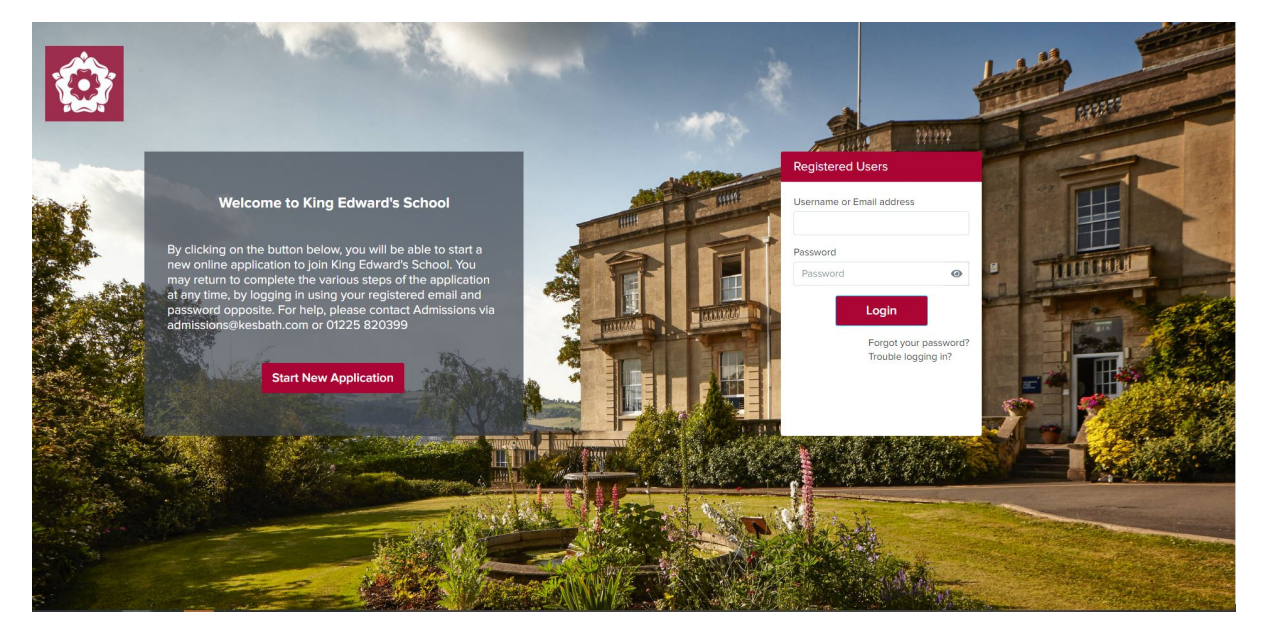

2. Once you have clicked **'Start New Application'**, you will be asked to type an email address. This will be the default email address where all correspondence will be sent, so please ensure that it is an email account that you regularly check. Once added, click **'Next'**.

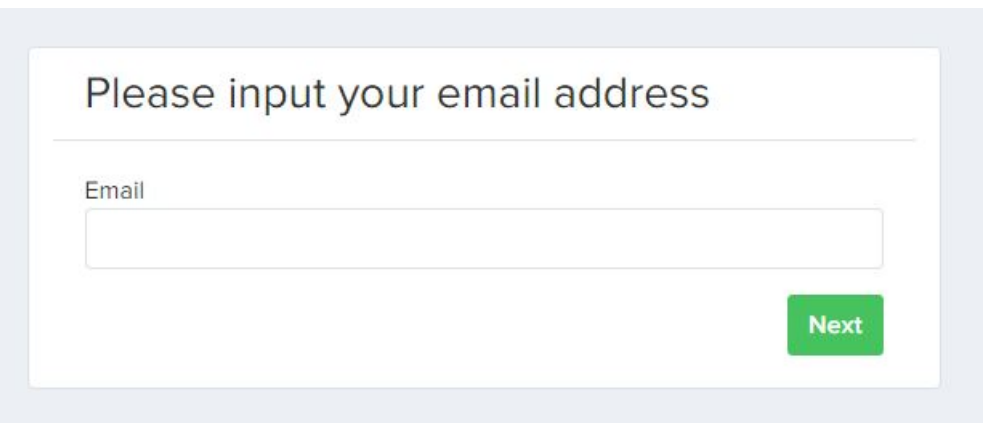

3. You will now be asked to complete your account registration details (*please note* – this is not the application form). As you work through the account registration, you will be asked to input your personal details and contact information. Once completed, you will not be asked to do this again during the application process.

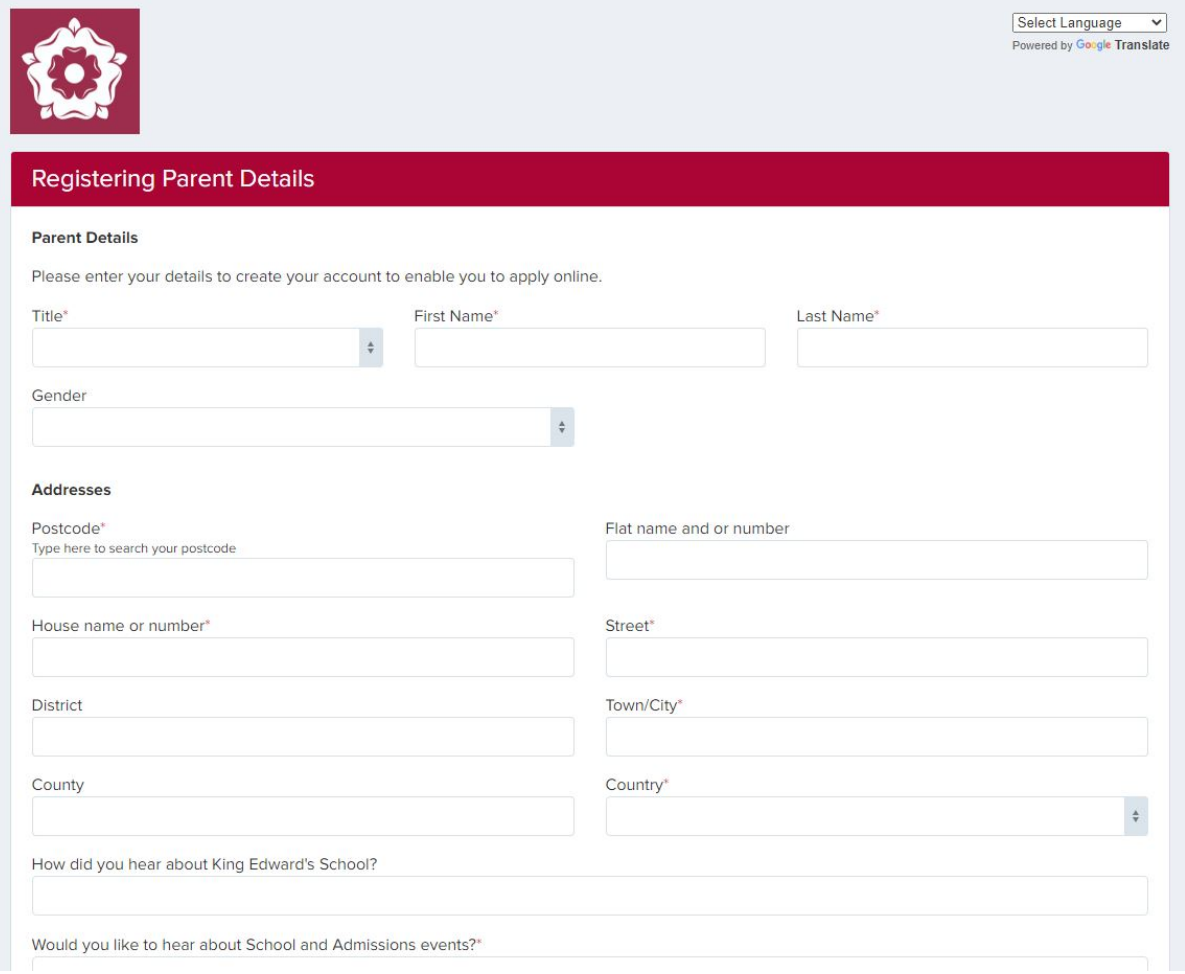

4. As you scroll down, you will see a button to add your child's details. Click on the green button '**Add child details'**. *Please note* – only one child's details can be added at this stage.

You can add additional children on the Parent Dashboard once the account has been created.

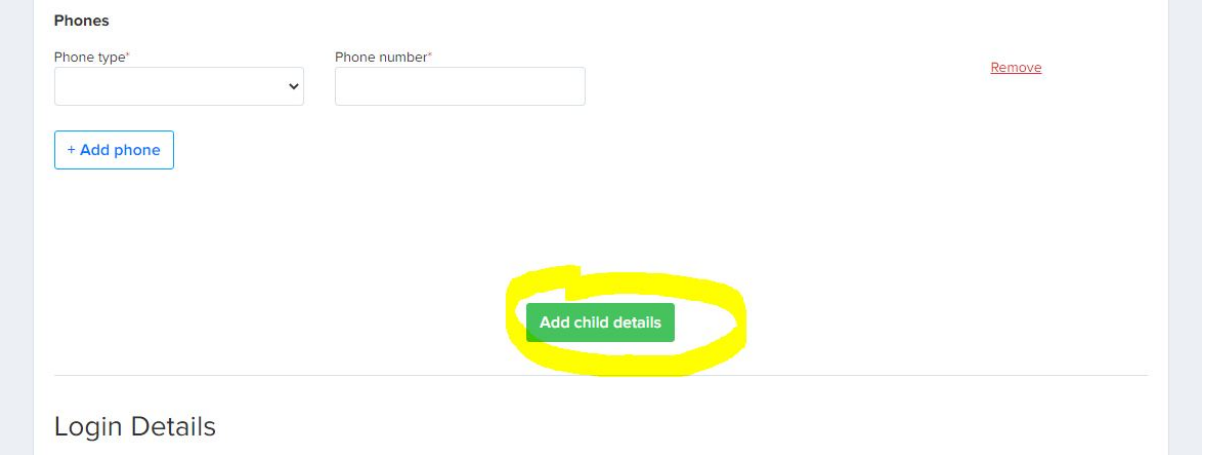

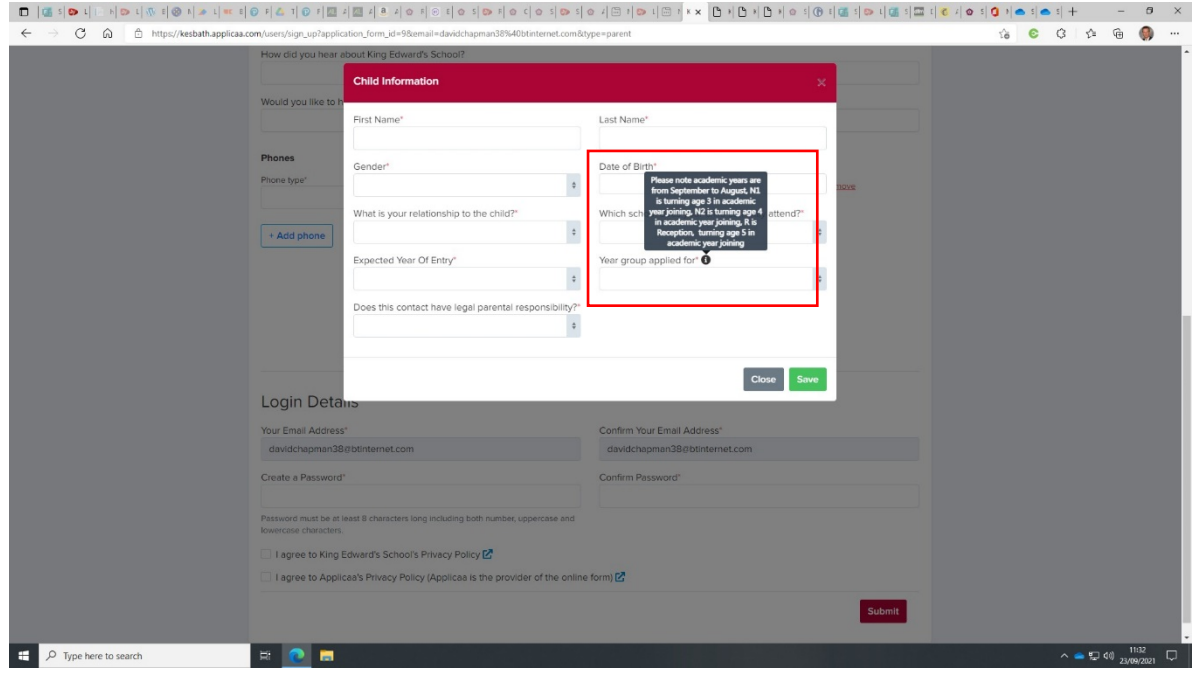

- 5. Please note: For more information on which year groups to apply for, click on the information icon (i) for details. N1 denotes entry into Nursery when your child's age is 3 in the academic year Sept – August N2 denotes when your child becomes 4 years old in the academic year R denotes Reception when your child becomes 5 years old in the academic year
- 6. Once you have completed the child's details, click **'Save'** and return to the Account Registration Form.

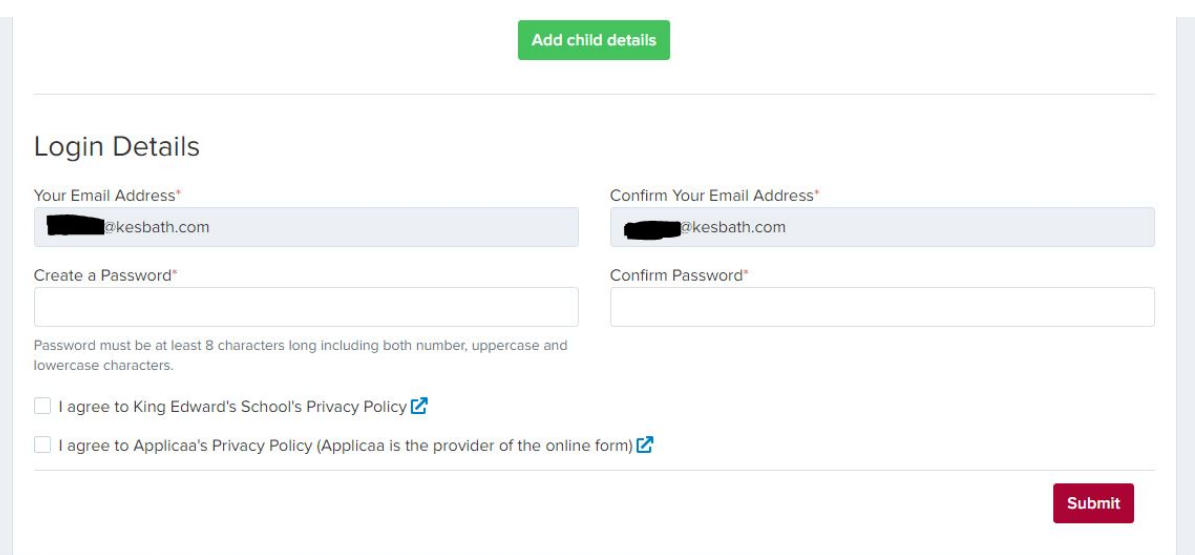

- 7. At the bottom of the form, you will need to create a password which will be used every time you access the Online Application platform. Your email address will already be loaded. To complete the account registration, you will need to tick both Privacy Policy Agreements. Once ticked, click **'Submit'**.
- 8. Once you have clicked **'Submit'**, you will be presented with a verification notice to ensure that your email address is correct and active. Please check the relevant inbox (or Junk Mail) to see that you have received an automated email (see example further below). Please be aware that this email can take up to several minutes to appear in your inbox.

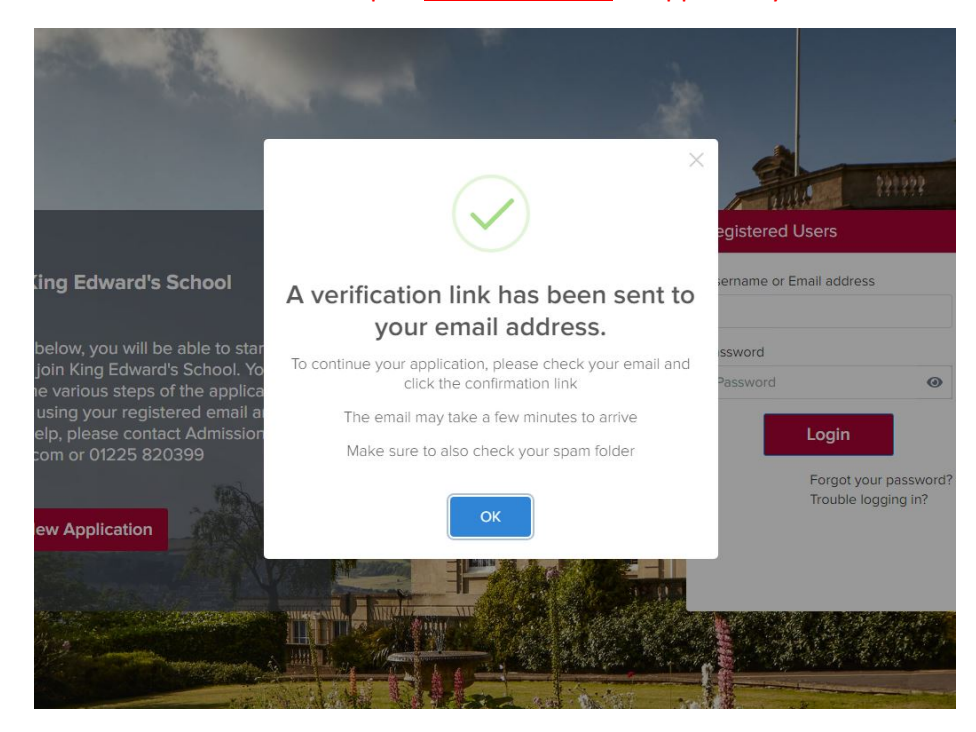

You should receive an email similar to the screen grab below from the email address **'admin@applicaa.com'**. Click on the web link contained in the email to confirm your email address. This will take you to your new **Parent Dashboard** as a registered user. If this doesn't happen, please

visit the landing page [\(https://kesbath.applicaa.com/\)](https://kesbath.applicaa.com/) and log in as a **'Registered User'** using the right-hand login box ie inputting your registered Email Address and Password.

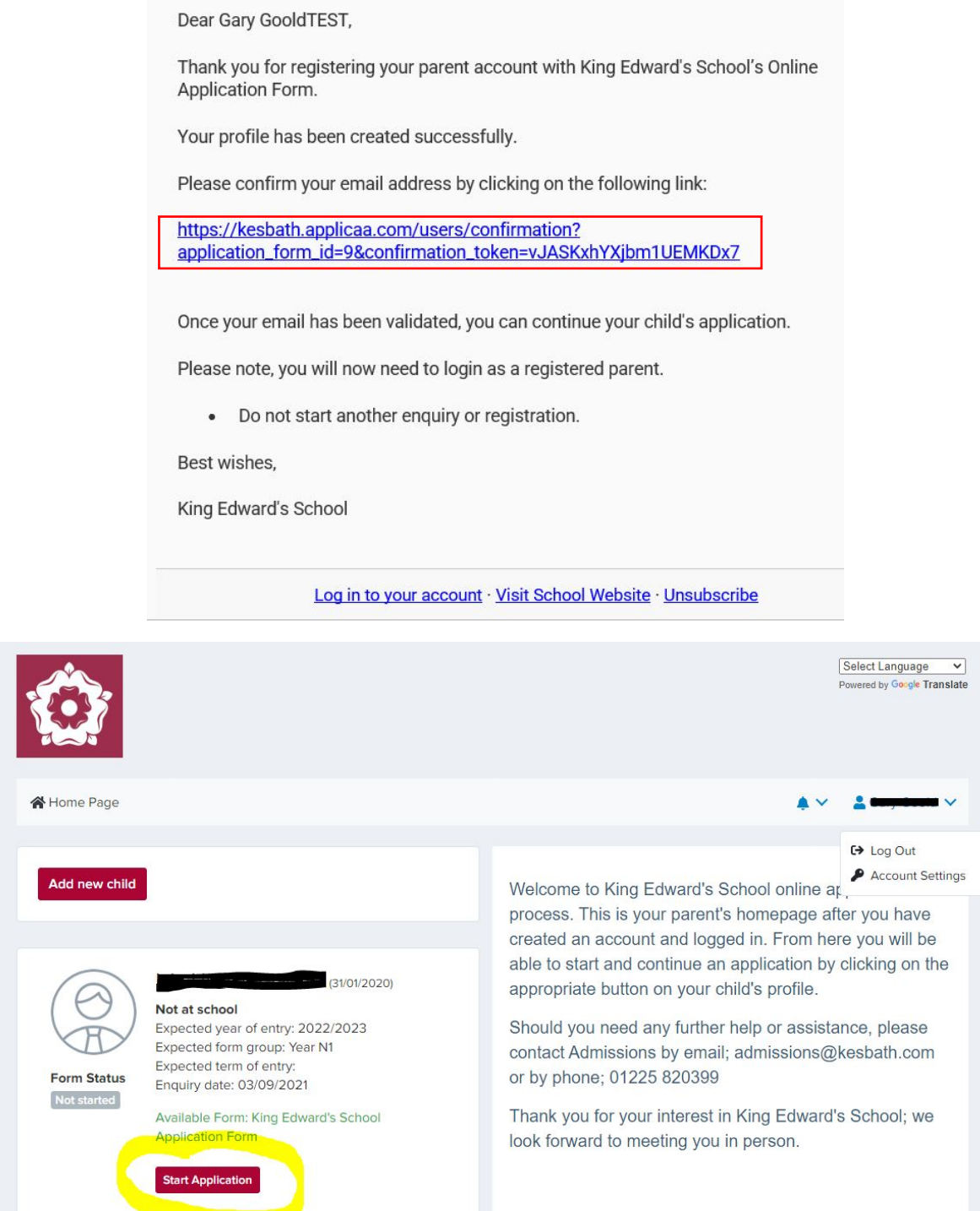

9. Once verified, you will be presented with a personalised **'Parent Dashboard homepage' – see above**. From here you will be able to proceed to the application form for your first child (added whist registering the account). You can also add extra children by clicking on the top

left-hand button **'Add new child'** found in the top left-hand corner of the dashboard.

To start or continue with an application, either click on the **'Update'** or **'Continue Application'** buttons. If this is your first time accessing the account, click on the **'Start Application'** button. As you commence filling in the form, a progress percentage bar will appear, which clearly shows how you are progressing with your application form.

10. Once you have clicked on the **'Start Application'** button, you will now be able to proceed to complete the application form. All fields with an asterisk (\*) will need to be completed before progressing onto the next step. You can access the form at any time by logging into your Online Application account as a Registered User.

The Application Form contains several steps which will need to be completed before being submitted. The image below is just an example – each school's application form (Pre-Prep & Nursery, Junior, Senior and Sixth Form) may have slightly different steps to the those shown below.

Steps with a red exclamation mark (**!**) denote that the step is still incomplete. Each step must be completed in sequence before moving on to the next step, by clicking on the '**Save & Next'** button.

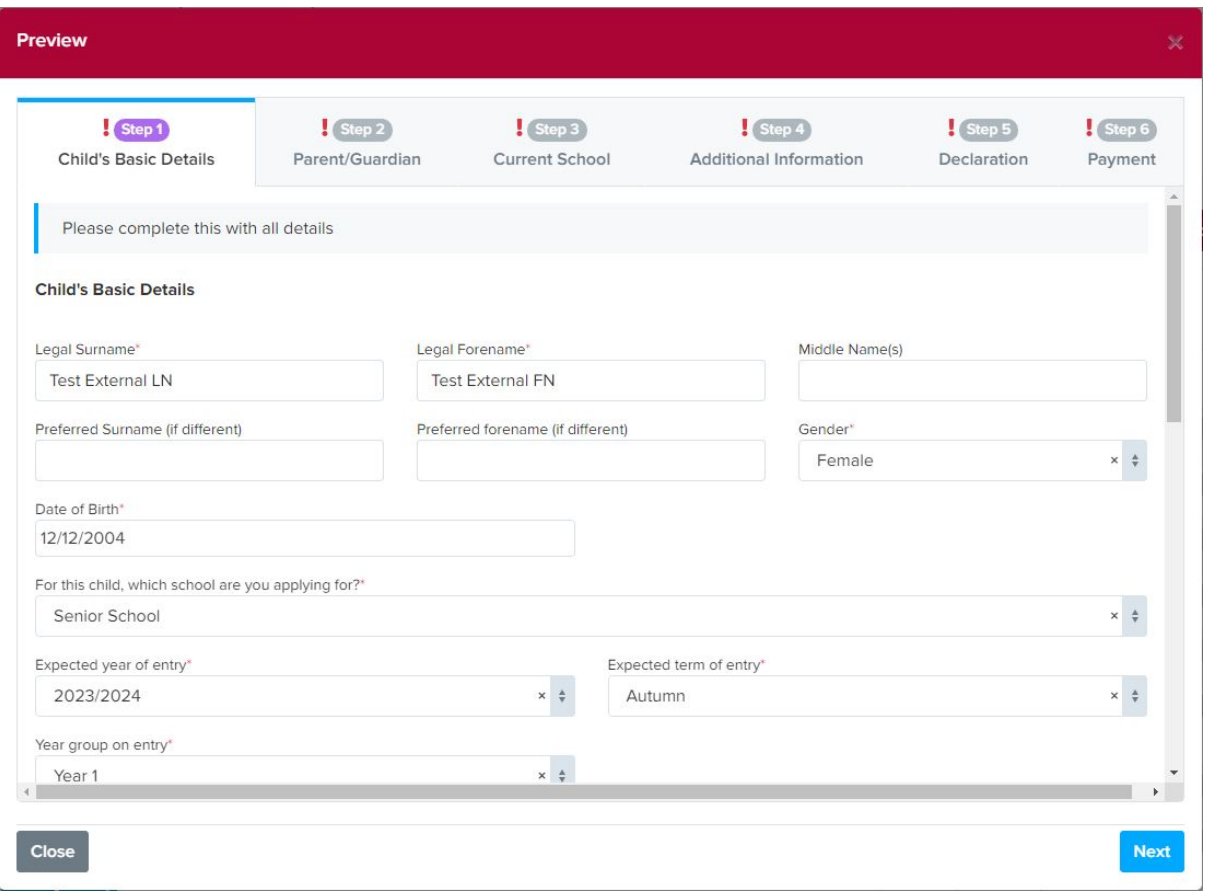

The Application Form can only be submitted once the payment of the Application Fee has been made - for example in **Step 6 Payment**. Once this payment has been received by the School, a member of the Admissions department will contact you with further details.

Should you have any difficulties registering an account or completing an application form, please contact our Admissions Team who will be happy to help. You can contact them via telephone on 01225 820399 or via email at [admissions@kesbath.com](mailto:admissions@kesbath.com)

> **KES ONLINE APPLICATION** OR CODE

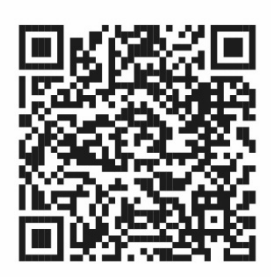

Or alternatively, please visit: <https://www.kesbath.com/admissions/admissions-process/admissions-registration>